# KGS KULLANIM KILAVUZU

Bu kılavuzda dünya üzerinde en çok kullanılan platformlardan biri olan KGS ile Go oynamanız yollarını anlatacağız.

### Contents

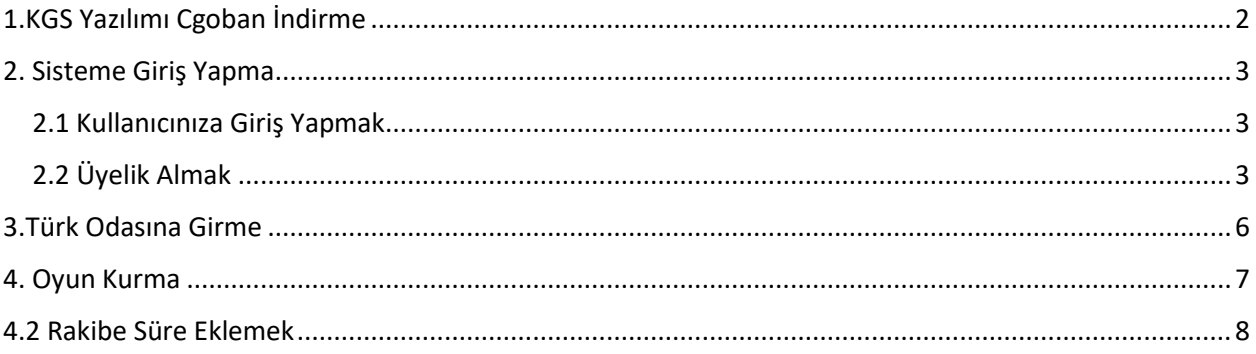

# <span id="page-1-0"></span>1.KGS Yazılımı Cgoban İndirme

KGS Platformu Cgoban adlı bir uygulama üzerinden oynanır. KGS platformunda oyun oynamak için uygulama haricinde bir yol bulunmamaktadır. İşletim sistemleri (İos / Android / Windows / Linux ) için farklı versiyonlar blunmaktadır. Sisteminize uygun versiyonu indiriniz.

▶ <https://www.gokgs.com/download.jsp> adresine girip işletim sisteminize uygun versiyonu indirin ve uygulamayı kurun.

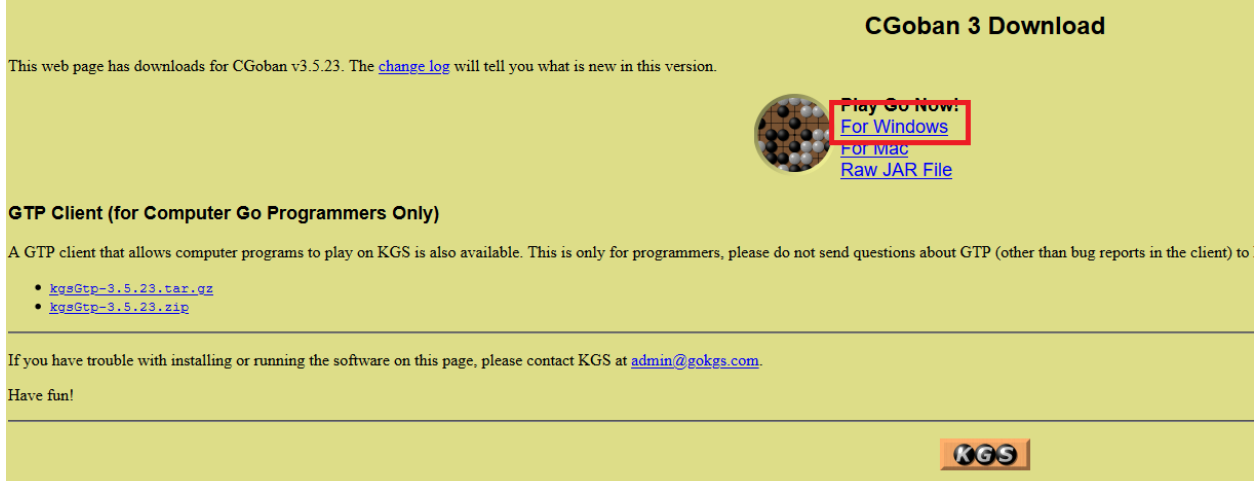

Uygulamayı yükledikten sonra, cgoban3 ile programı açabilirsiniz. Açılış ekranı aşağıdaki gibidir.

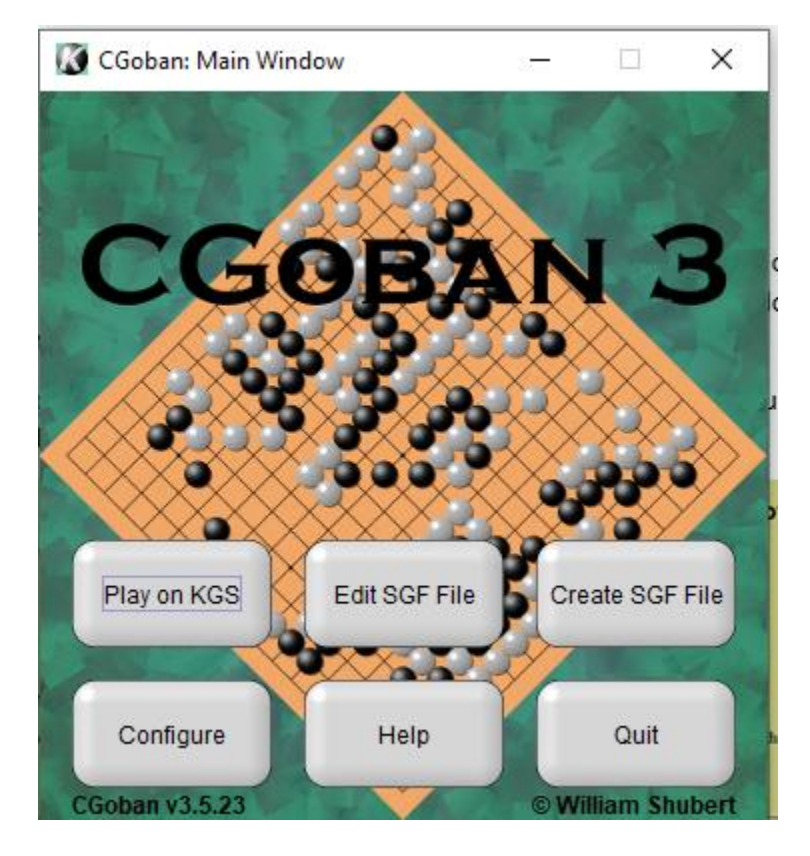

## <span id="page-2-0"></span>2. Sisteme Giriş Yapma

#### <span id="page-2-1"></span>2.1 Kullanıcınıza Giriş Yapmak

KGS Sisteminde bir kullanıcı adınız ve şifreniz varsa aşağıdaki işlemleri yaparak sisteme giriş yapabilirsiniz. İlk defa giriyorsanız ve kullanıcı adınız/şifreniz yoksa 2.2 Üyelik Almak sekmesine geçin.

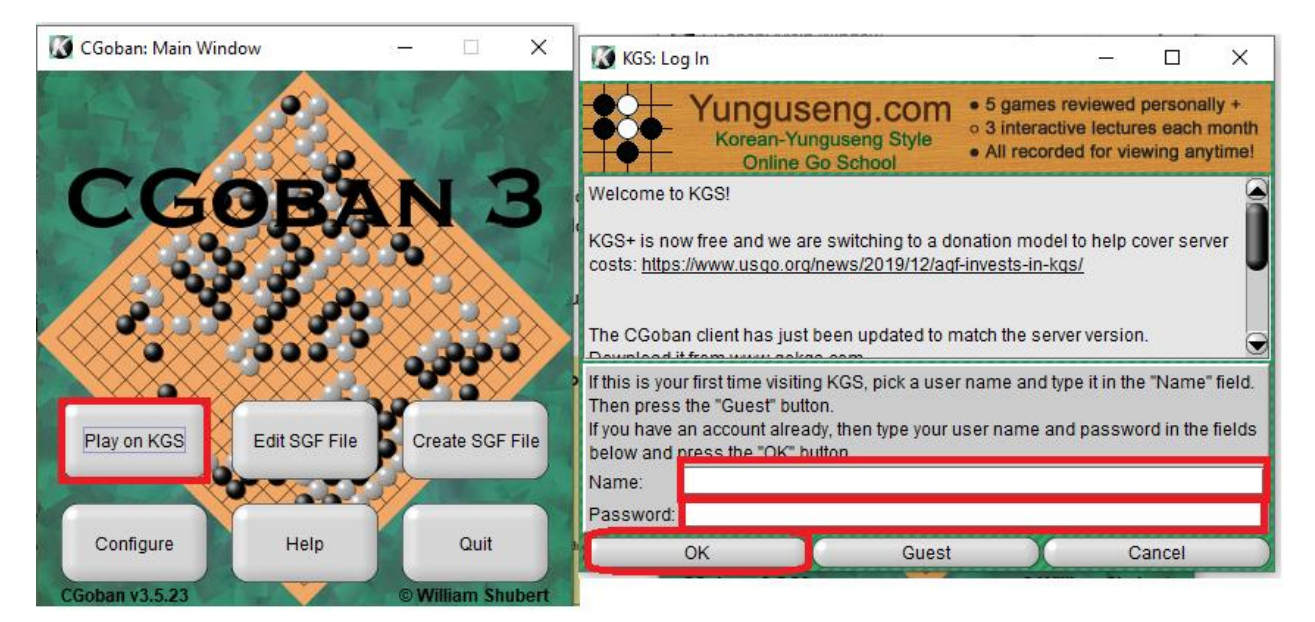

#### <span id="page-2-2"></span>2.2 Üyelik Almak

- Cgoban Programındaki Play on KGS butonuna tıklayın.
- Kullanıcı adı kısmına, almak istediğiniz ismi yazın
- $\triangleright$  Sifre KISMINI BOS BIRAKIN
- Guest / Misafir butonuna tıklayarak sisteme giriş yapın.

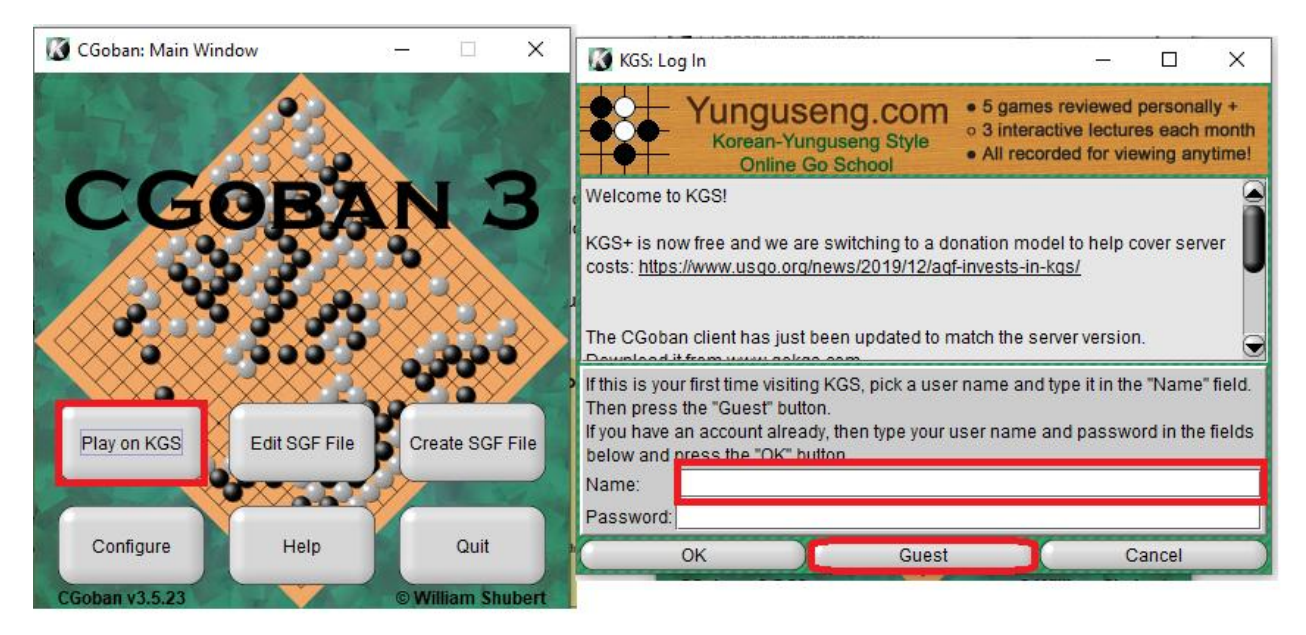

Misafir olarak giriş yapıldığında oyun oynanabilir ancak maçlarınız kaydedilmez ve rakip bulma süreniz daha uzun olacaktır. Çıkan uyarıda tamama tıklayıp kapatabilirsiniz. Kaydınızı tamamlamanız için aşağıdaki işlemleri de yapmanız gerekmektedir.

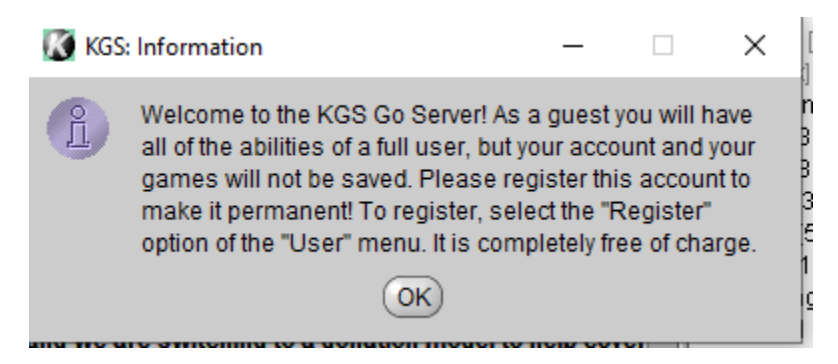

 $\triangleright$  Kaydını Çıkan ekranda User  $\rightarrow$  Register sekmesine tıklayın

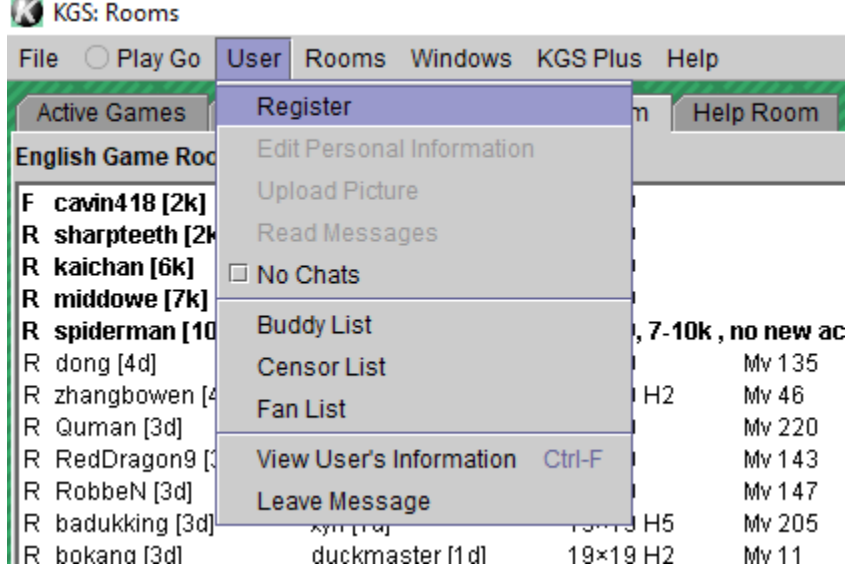

- $\triangleright$  User  $\rightarrow$  Register ekranınızda, Real Name kısmına ister gerçek adınızı, ister rastgele bir ad-soyad yazın
- E-mail sekmesine geçerli bir e-mail yazın. Şifreniz buraya gelecektir.
- $\triangleright$  Send kısmındaki seçeneği No email yapmak mail kirlilğini önleyecektir. Öneririz.

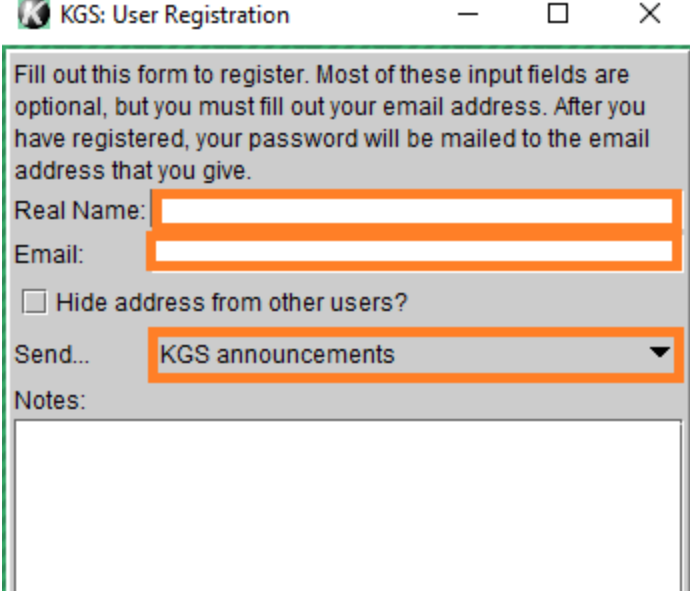

- Belirtmiş olduğunuz mail adresinize kullanıcı adınız ve şifreniz gelecektir.
- Programdan çıkarak 2.1'de belirtilen süreci takip ederek maile gelen kullanıcı adı ve şifrenizle giriş yapabilirsiniz.
- Son olarak, mailinizi değiştirmek için: 2.1'de belirtilen süreçle tekrar sisteme girdikten sonra User $\rightarrow$  Edit Personal Information

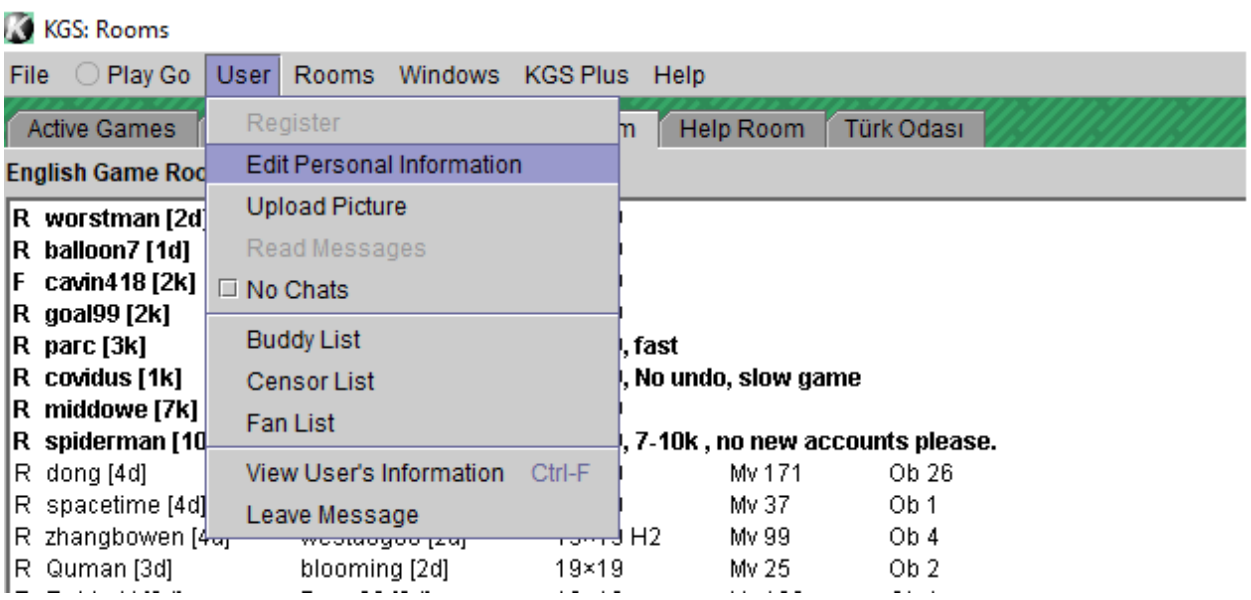

## <span id="page-5-0"></span>3.Türk Odasına Girme

- 2.1 ve 2.2 süreçleri ile üyeliğini tamamlayan oyuncuların seviyeleri ve maçları kayıt altında tutulacaktır.
- AntiViral turnuva için Türk Odasına girilmesi gerekmektedir.
- $\triangleright$  Bunun için Rooms  $\rightarrow$  Rooms Liste tıklanır

#### KGS: Rooms

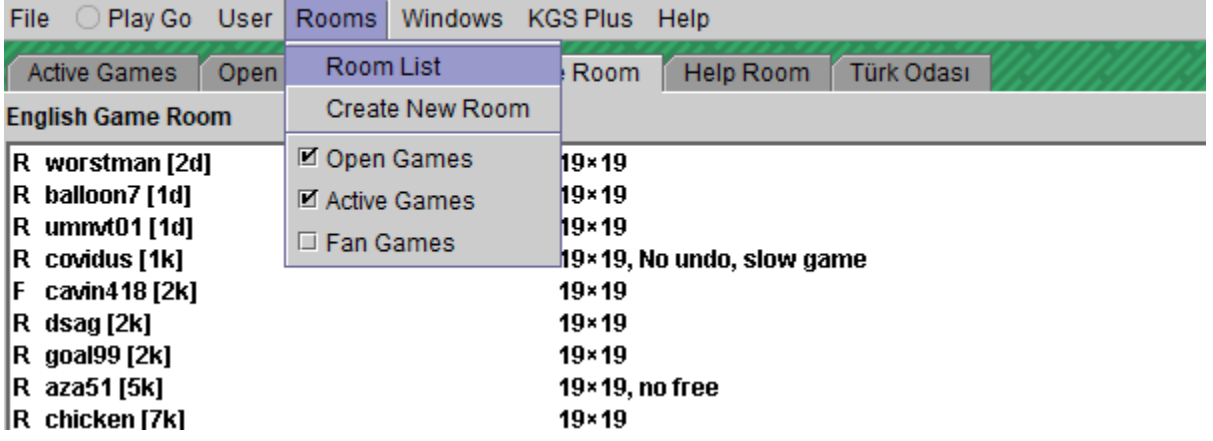

Açılan ekrandaki Main sekmesine tıklanarak Türk Odası bulunur ve çift tıklanır

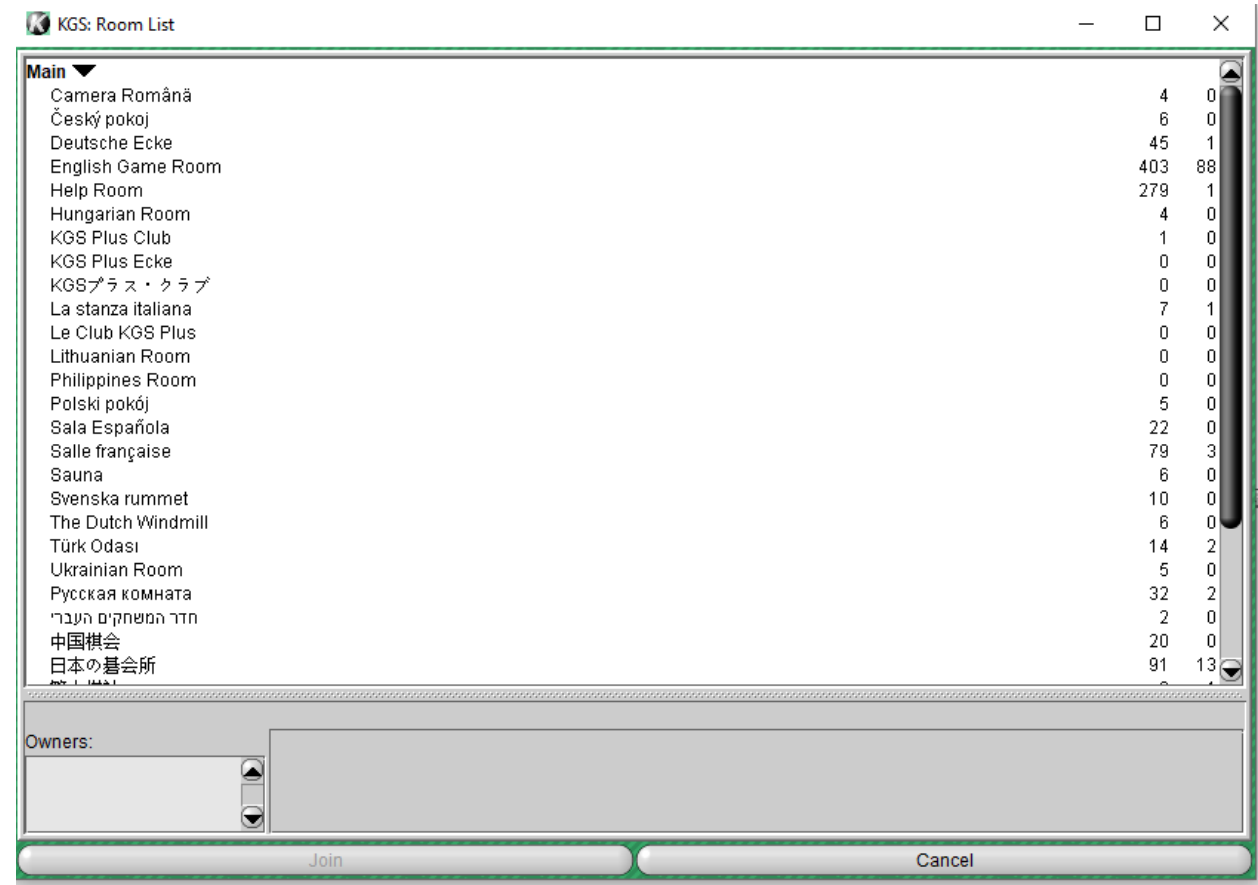

 Yukarıdkai menünün altında bulunan sekmelerde Türk Odasının gözükmesi halinde Türk Odasına giriş yapabilirsiniz demektir. Gözükmemesi halinde uygulamadan çıkıp bu bölümdeki adımları tekrarlayın.

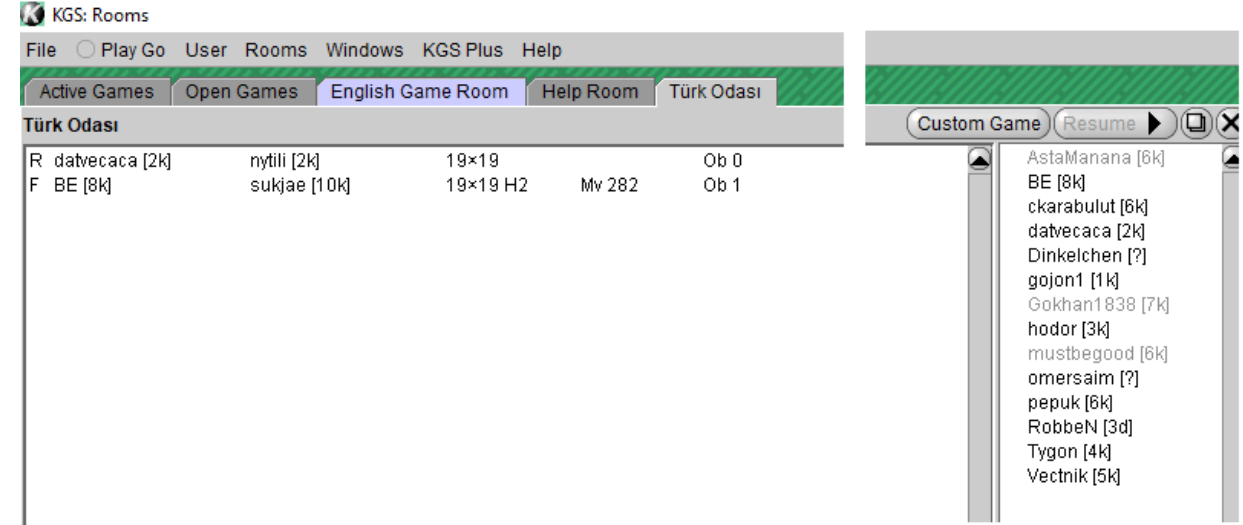

## <span id="page-6-0"></span>4. Oyuna Katılma / Oyun Kurma

> Türk Odasında olduğunuzdan emin olun

#### 4.1 Oyun Kurmak

Sağ yukarıdaki "Custom Game" butonuna Tıklayın

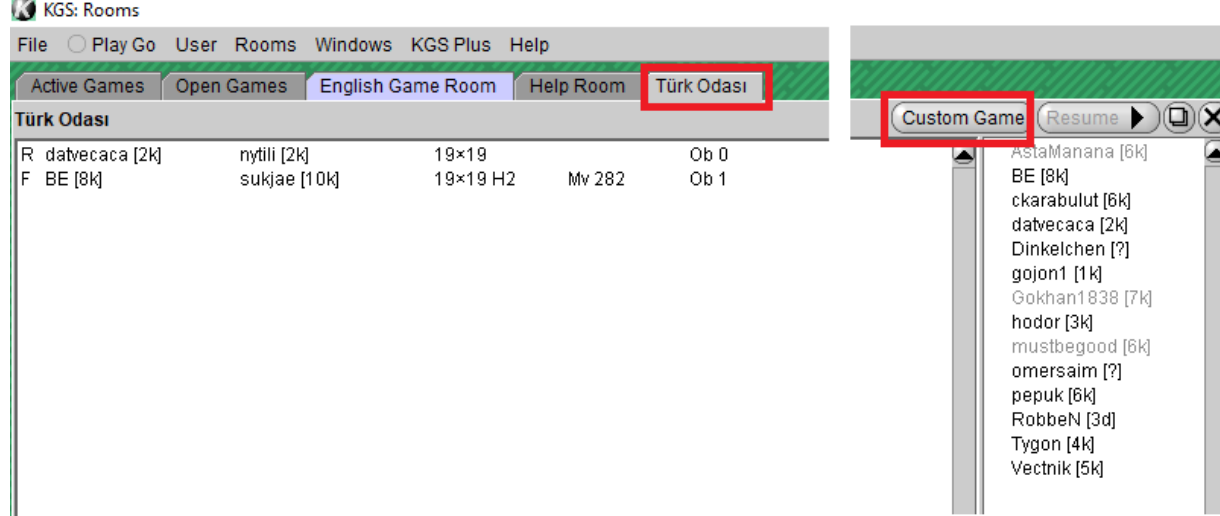

- Örnekte 4. Antiviral.... yazan kısma doğru turnuva ve maç bilgilerini girin.
- Turnuva kurallarına göre Süre, Handikap bilgilerini doldurun. Antiviral Turnuva için örnekteki değerler doğrudur.
	- o Rakibiniz geç geldi ise, geç gelinen süre kadar süreyi kısarak başlayın. Rakibiniz size oyun içinde bu süreyi ekleyecektir.
	- o Örneğin, rakibiniz 15 dk geç geldiyse, Main Time kısmını 30 dk'ya ayarlayın.
- Rakibiniz geldiğinde doğru kişi olduğunu Kayıt Listesinden teyit edin.
- Siyah Beyaz seçeneklerini turuncu işaretlenen yerlere tıklayarak ayarlayın.

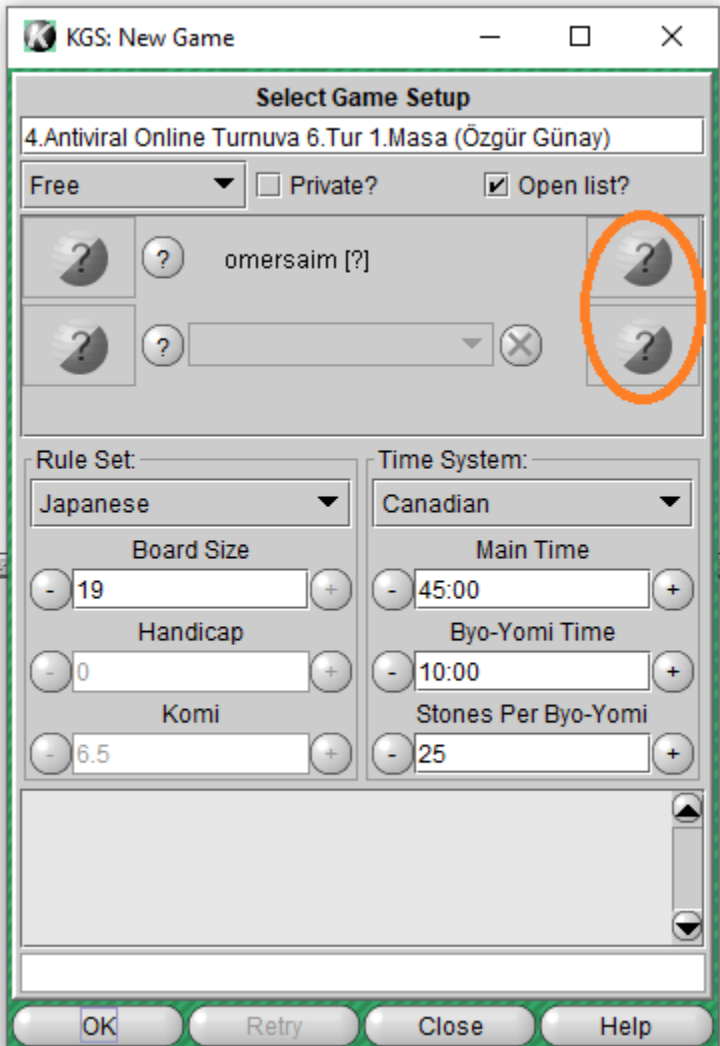

#### <span id="page-7-0"></span>4.2 Rakibe Süre Eklemek

- Eğer maçınıza geç kaldıysanız, ana süreyi 4.1'de belirtildiği gibi geç kaldığınız süre kadar azaltarak başlayın.
- Geç Kalan Oyuncu: Options seçeneği altındaki Add 5 Minutes ve Add 1 Minute seçenekleri ile rakibinin süresini 45 dakikaya getirir ve oyuna başlayabilir.

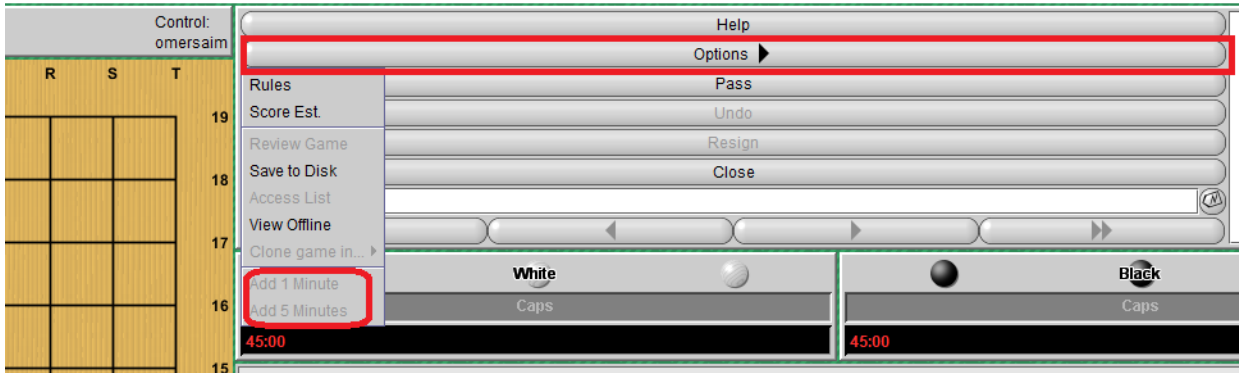